## Why Choose MissionInsite?

MissionInsite is the best resource for the study of church contextual information that I have ever experienced. These materials can be vital to church development, mission outreach, and the empowerment of congregations within their communities. The ease of use and the comprehensive scope of the data is remarkable!

Rev. Phil Leftwich Executive Presbyter, Presbytery of Middle Tennessee, PCUSA

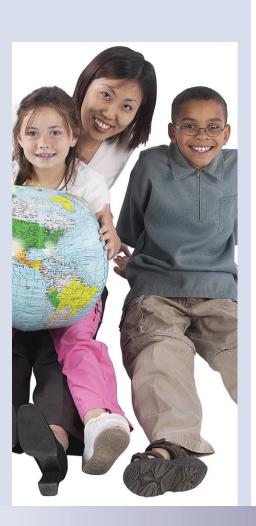

## How-to: MissionInsite Reports

**Log in to The MI System.** You will be taken to the "Go to Wizard or Demographics" selection page.

**Report Wizard** The Report Wizard selection provides you the ability to create a QuickInsite or FullInsite report for your choice of geography.

**Demographics** This selection takes you to the full study area for your church. The Introductory Local Church User Guide found in the Local Church Resource section provides you the orientation to use the discovery tools available on this site. You can begin by entering the church's zip code using the "Zipcode Quick Search" tool on the right of your screen. Click "Select Zipcode." The Zipcode you select will appear on the map in a bold blue outline. You are now ready to get a report.

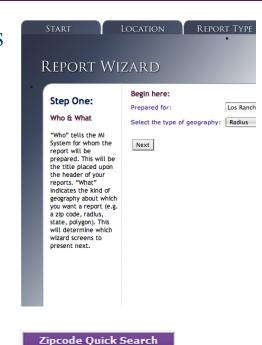

Select Zipcode

33825

**Scroll down to the bottom** of the screen where you will see a report selection area. Click on the "Get QuickInsite Report" button. You can rename and save your report or open it to view it on the screen. It's as simple as that.

**As you continue exploring,** you may want to create custom reports using other preset geographies such as census tracts or custom geographies such as a radius or polygon.

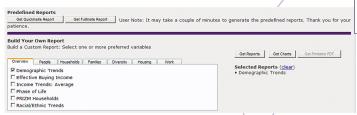

Plessochedition

See a series

See a series

See a series

See a series

See a series

See a series

See a series

See a series

See a series

See a series

See a series

See a series

See a series

See a series

See a series

See a series

See a series

See a series

See a series

See a series

See a series

See a series

See a series

See a series

See a series

See a series

See a series

See a series

See a series

See a series

See a series

See a series

See a series

See a series

See a series

See a series

See a series

See a series

See a series

See a series

See a series

See a series

See a series

See a series

See a series

See a series

See a series

See a series

See a series

See a series

See a series

See a series

See a series

See a series

See a series

See a series

See a series

See a series

See a series

See a series

See a series

See a series

See a series

See a series

See a series

See a series

See a series

See a series

See a series

See a series

See a series

See a series

See a series

See a series

See a series

See a series

See a series

See a series

See a series

See a series

See a series

See a series

See a series

See a series

See a series

See a series

See a series

See a series

See a series

See a series

See a series

See a series

See a series

See a series

See a series

See a series

See a series

See a series

See a series

See a series

See a series

See a series

See a series

See a series

See a series

See a series

See a series

See a series

See a series

See a series

See a series

See a series

See a series

See a series

See a series

See a series

See a series

See a series

See a series

See a series

See a series

See a series

See a series

See a series

See a series

See a series

See a series

See a series

See a series

See a series

See a series

See a series

See a series

See a series

See a series

See a series

See a series

See a series

See a series

See a series

See a series

See a series

See a series

See a series

See a series

**IF YOU GET LOST,** you can always click on the 'Help' button on the upper right hand corner of your screen.

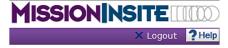

Enjoy exploring your ministry area and discovering new mission opportunities!